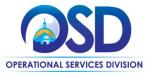

### Job Aid:

### How to Make a Statewide Contract Purchase in COMMBUYS

#### This Job Aid shows how to:

- Create a Release Requisition in COMMBUYS
- Submit the Requisition for approval in COMMBUYS
- Send the Vendor a Release Purchase Order

#### Of Special Note:

Requisitions are documents used to request goods and services. A Requisition is the first document used to generate a Purchase Order (PO). This job aid will show how to submit a request for goods and services from a Statewide Contract (SWC) or a Departmental Contract. Once the Requisition is approved, a PO is generated and can be sent to the Vendor. This job aid is for users with Basic Purchaser or Department Access privileges in COMMBUYS.

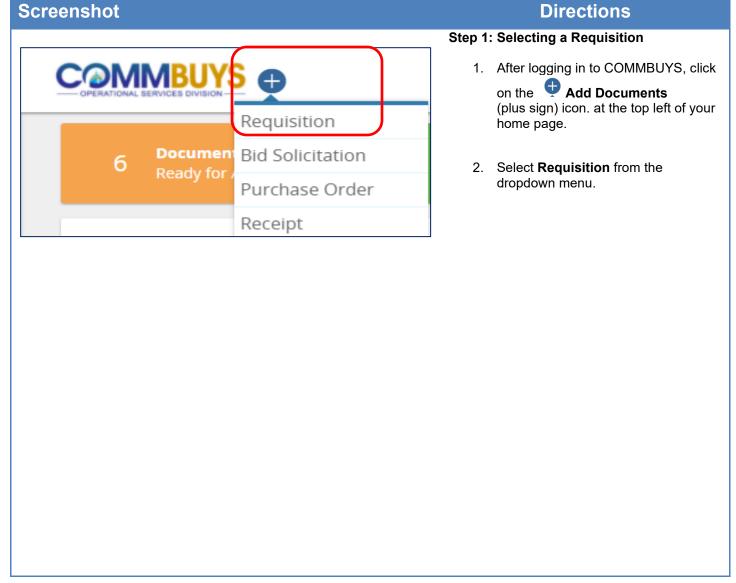

July 2025 www.mass.gov/osd Page 1 of 10

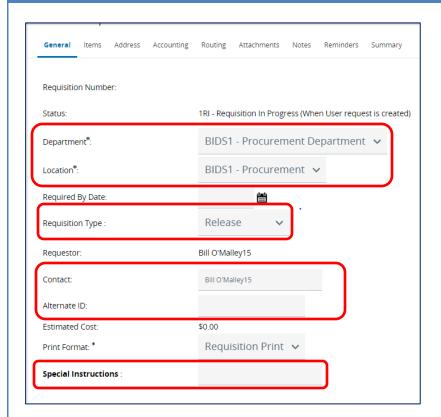

# Step 2: Completing the General Tab - Left Side

The General tab page displays. On the left side of the page, complete the following fields (asterisk fields are required):

- **Department:** defaults from user profile. May be changed using the dropdown if other departments are available to the user.
- **Location:** defaults from user profile. May be changed using the dropdown if other locations are available to the user.
- **Requisition Type:** Select Release from the dropdown menu.
- **Contact:** contact person for this requisition; can be changed.
- Alternate ID: Enter information as required. Use this field to enter your agency Massachusetts Management Accounting and Reporting System (MMARS) encumbrance ID or your In-House Financial System's PO Number for non-MMARS users. This information will print on the invoice.
- **Special Instructions:** Enter information as required. This field allows for entry of specific delivery instructions to vendors. If entered on the requisition, the data in this field will copy forward to the PO and will also be visible on the print version of the PO (50-character max).

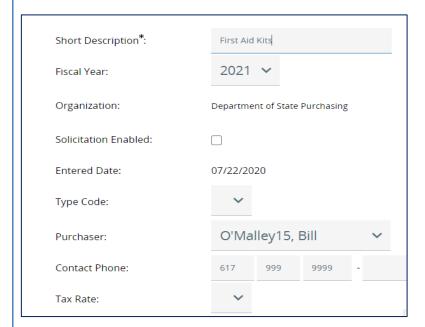

# Step 3: Completing the General Tab – Right Side

On the right side of the General tab, complete the following fields:

- Short Description: be specific as this field can also be used as search criteria to locate a requisition – can be used as a place for your department document number
- Fiscal Year: defaults to the current Fiscal Year
- Solicitation Enabled: select the checkbox if this requisition will convert to a bid (request quotes from contract vendors)
- Type Code: N/A for a requisition.
- Purchaser: defaults to the user's name; use the dropdown to select a different purchaser
- **Contact Phone**: defaults to the user's profile value; can be updated as needed
- Tax Rate: N/A for Commonwealth, leave blank.

Click on the **Save & Continue** button at the bottom of the page to save the information entered on the General tab.

**NOTE:** When the screen refreshes, COMMBUYS will automatically generate a Requisition number and the document status on the top right corner will display as **In Progress.** 

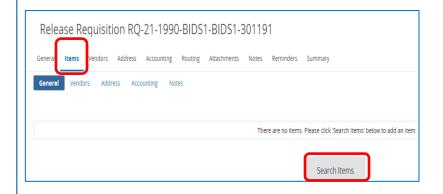

### Step 4: Preparing an Item Search

- 1. To add items to the requisition, click on the **Items** tab.
- 2. Click on the **Search Items** button to begin the process of adding contract goods or services to the requisition.

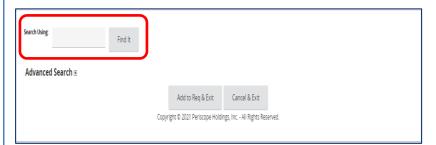

### Step 5: Searching for Items

When the Advanced Search page displays, there are two different ways to search. One way is to input the search criteria in the **Search Using** field and click on the **Find It button**.

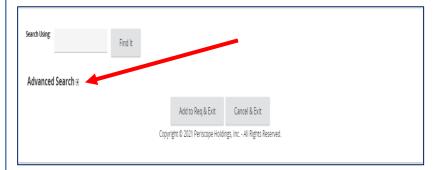

The second way (the Preferred method) is to click on the **Plus Sign icon (+)** next to **Advanced Search** to open more search fields.

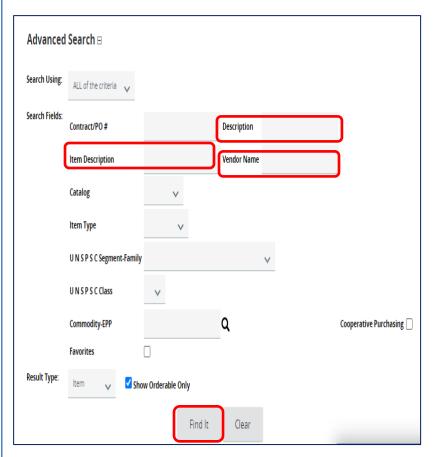

Using the preferred method, you may search by one criterion or multiple criteria.

The most often used fields are:

- Description: Enter the Statewide Contract Number
- **Vendor Name:** Enter the Vendor Name
- Item Description: Enter the description of the good or service to be purchased.

Click on the **Find It** button to reveal search results displayed at the bottom of the page.

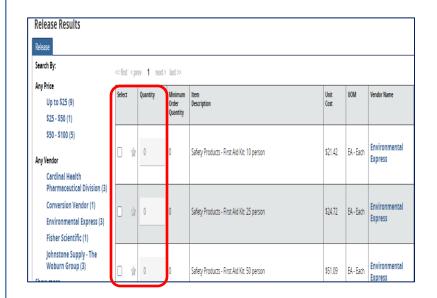

### Step 6: Selecting Items

The search results display the unit cost, unit of measure (UOM), vendor, etc. for each item.

- 1. Click on the **checkbox** next to the desired item in the **Select** column
- 2. Enter a number in the **Quantity** field.
- 3. Click on the **Add to Req & Exit** button located at the bottom of the page.

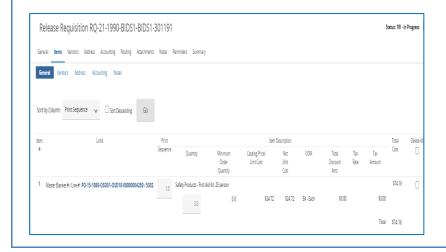

### **Step 7: Reviewing Item Information**

The Items tab refreshes with the selected items added to the requisition. A red error box may appear at the top of the page if the pricing is \$0.00.

To add pricing, click on the **Enter Info** hyperlink and go to Step 8, otherwise skip to Step 9.

The Description field can also be modified.

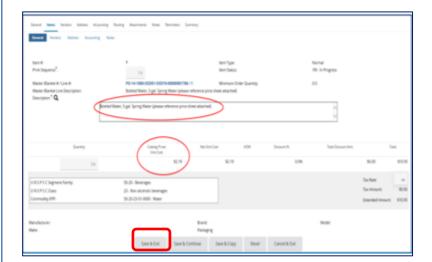

### Step 8: Editing Item Information

Clicking a hyperlink opens the **Item detail**. This is where you have the option to edit the **Description** field if you choose to explain the item or service in more detail for vendor clarification

**NOTE:** Items/services with a \$0 unit cost need to be edited to enter a dollar value and item description. A price sheet may exist that provides item pricing. Follow instructions in the Contract User Guide. If a quotation has been received from the Vendor, enter the quoted price received.

If quotes are needed, refer to the "How to Request Quotes from Vendors on Statewide Contracts" job aid.

Click on the **Save & Exit** button when finished.

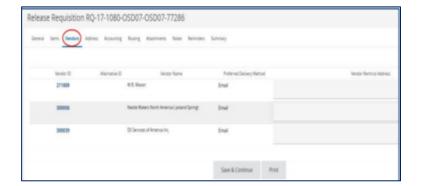

### Step 9: Viewing the Vendor Tab

Click on the **Vendor** tab to view information about the vendor who will receive the PO and deliver the items.

This information is auto populated based on the goods/services selected on the Items tab.

If the vendor's name displays **Conversion Vendor or Master Contract Record,** click on the Items tab and select the Vendors sub tab.
You will then select the vendor from whom you will purchase the items.

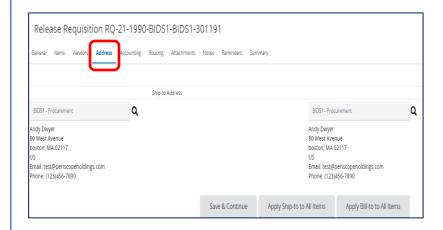

### Step 10: Viewing/Editing the Address Tab

Click on the **Address** tab. If no change is required, go to Step 11.

The Address tab is used to display the **Shipto and Bill-to Address** that is associated with your profile.

- 1. Update the Address page by clicking on the magnifying glass icon if items are being shipped to, or billed to, a different address from the default.
- 2. If there is an error message indicating that no valid Ship-to address exists, click on the magnifying glass icon to select a Ship-to address.

**NOTE:** If you want the option to ship to multiple addresses, go back to the Items tab and select the Address sub tab.

3. Click on the **Save and Continue** button if you make any changes

NOTE: The **Accounting** tab is not currently used in COMMBUYS. The **Routing** tab is not activated until after you submit the document for approval.

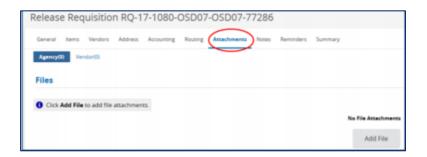

# Step 11: Viewing/Editing the Attachments Tab

Click on the **Attachments** tab. Attachments may include bid attachments and required forms or contract documents, (e.g. T&Cs, SOWs, MOUs, Vendor Quotations, etc.) If any files automatically attach, review and keep or delete as necessary.

Click on the **Add File** button to add a new file.

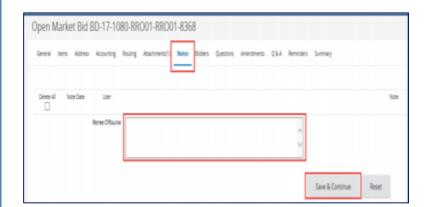

### **Step 12: Adding Notes**

Click on the **Notes** tab if you would like to add an internal note that is not viewable by the Vendor.

When complete, click on the **Save & Continue** button.

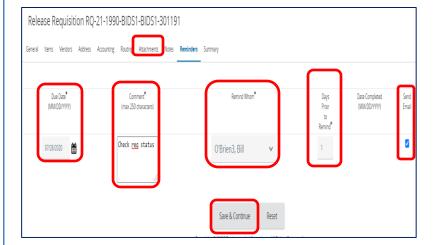

### Step 13: Entering Reminders

- Click on the **Reminders** tab if you want to send a reminder to yourself or another person within your organization.
- 2. Use the **calendar icon** in the Due Date field to select the date of the reminder.
- 3. Enter your reminder text in the **Comment** field.
- 4. Select yourself or another internal recipient in the dropdown menu next to the **Remind Whom** field.
- 5. If an advanced reminder is desired, enter a number in the **Days Prior to Remind** field.
- 6. Click on the **Send Email** checkbox to ensure that the reminder notification is emailed to the intended recipient.
- 7. When complete, click on the **Save & Continue** button.

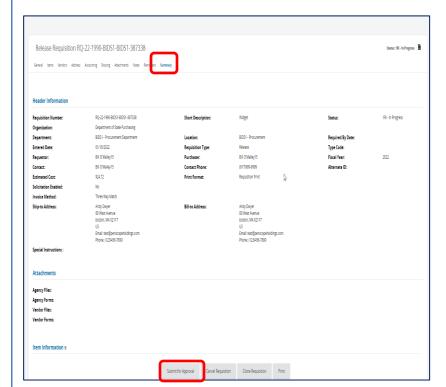

### Step 14: Viewing the Summary Tab

Click on the **Summary** Tab to view a summary of the nearly completed requisition. Review the Summary page information.

Click on the **Submit for Approval** button to submit the requisition for approval.

### Step 15: Submitting for Approval

Select **Automatic Approval** if available. Otherwise, select the appropriate approval path.

The default approval path displays, or the purchaser is given the option to select an alternate approval path.

Click on the Save & Continue button.

**NOTE:** The requisition will now proceed through the approval path (no image is provided here as the approval path will vary).

The Purchaser will be informed by COMMBUYS email when the approval is complete, at which point you can log back into COMMBUYS to view or continue with the next step.

Click on the Save and Continue button.

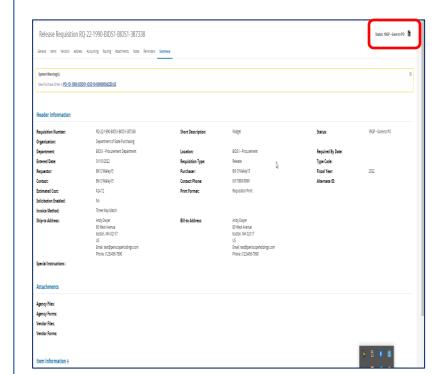

### **Step 16: Viewing the Summary Tab**

After approval, the Requisition Summary tab redisplays. The status has been updated to **Gone to PO.** 

**NOTE:** If the status is **Ready for Purchasing** after approval, then scroll to the bottom of the Summary tab page and click on the **Convert to PO** button.

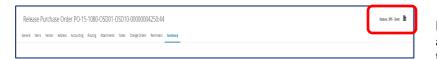

Step 17: Completing the PO

Direct Release POs will automatically send after the requisition has been approved and the status displays as **Sent**.

If this is not a Direct Release PO and your PO is in **Ready to Send** status, scroll to the bottom of the page and click on the **Save & Continue** button to send an email notification to the Vendor.

**NOTE:** If you purchased from a Standard Release contract that is set up as a Distributor Model or is Solicitation Enabled, OSD recommends following the *How to Request Quotes from Vendors on Statewide Contracts* job aid which is in the COMMBUYS Bids section of the job aid page.